# EP600 Energy Storage System

# BLUETTI App User Manual

How to control EP600 ESS via the BLUETTI App.

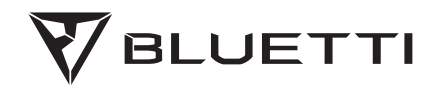

# **Contents**

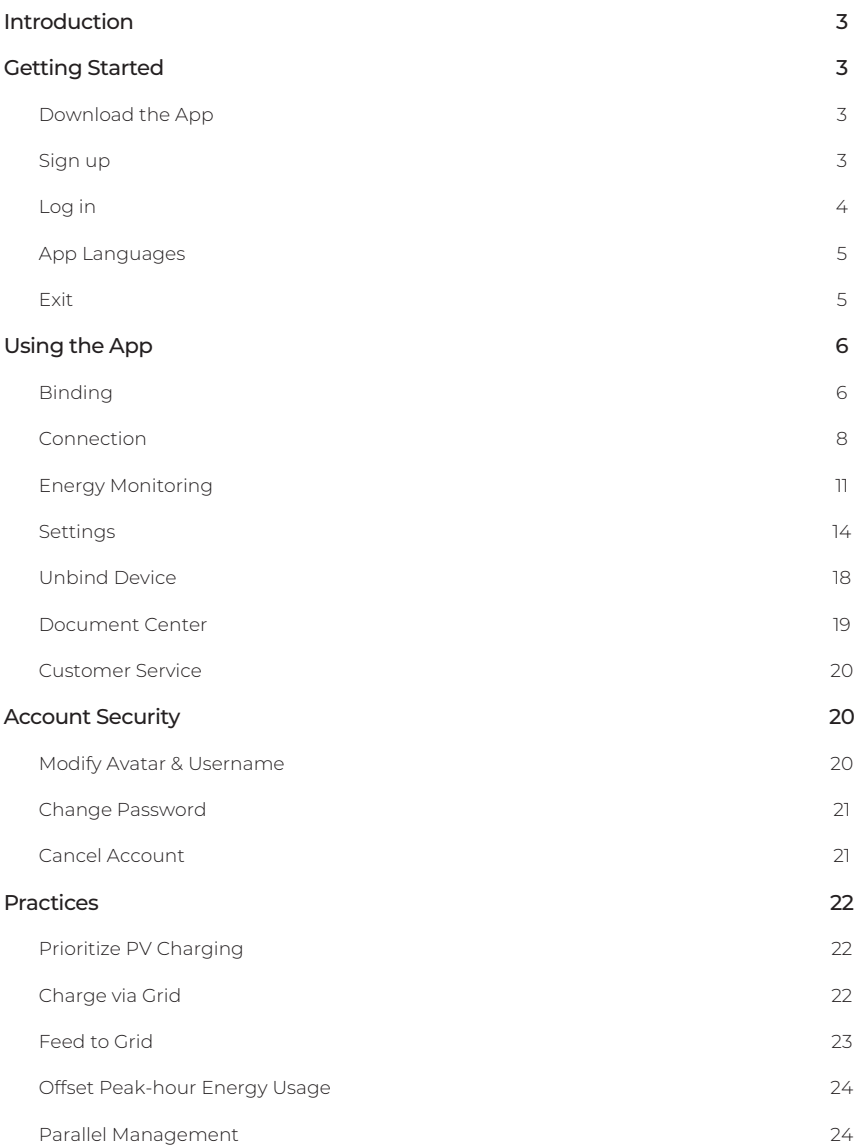

# **Introduction**

The BLUETTI application allows you to monitor and control the EP600 energy storage system (ESS) via Bluetooth or WiFi, with features like Device Control, Real-time Data Collection, Alarm, Firmware Upgrade, etc.

# **Getting Started**

### Download the App

Scan the QR code below to download the BLUETTI App, or search for "BLUETTI" in the App

Store or Google Play.

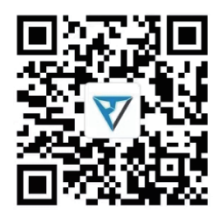

Supported operating systems: Android 8.0 or above, iOS 11.0 or above.

### Sign up

- 1. Open the app and tap LOGIN/REGISTER.
- 2. Tap Sign up and enter your email address.
- 3. Enter the verification code and tick the checkbox.
- 4. Tap REGISTER to create your BLUETTI account.

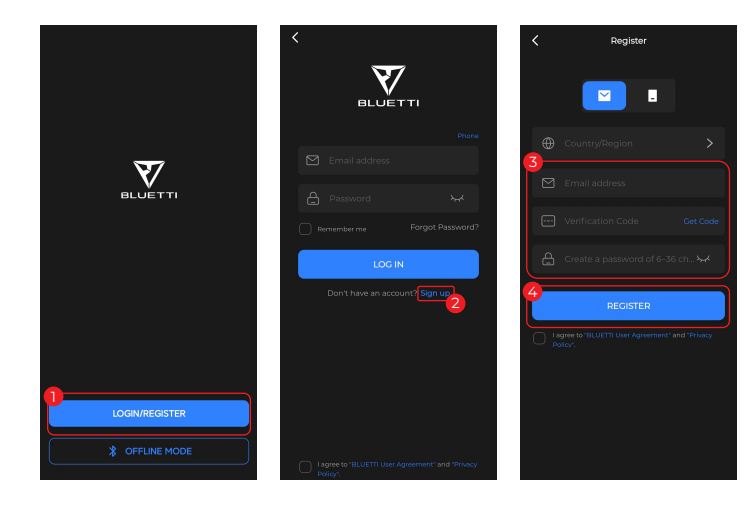

Note: If you don't receive the email with verification code, check your Junk or Spam folder. If you still can't find the email, try "Get Code" again as there may be a delay. If the code is still unavailable, please contact BLUETTI customer service for assistance.

### Log in

- 1. Open the app and tap LOGIN/REGISTER.
- 2. Enter your account details.
- 3. Tick the checkbox
- 4. Tap LOG IN.

Note: If you forget your password, tap Forgot Password? to reset it.

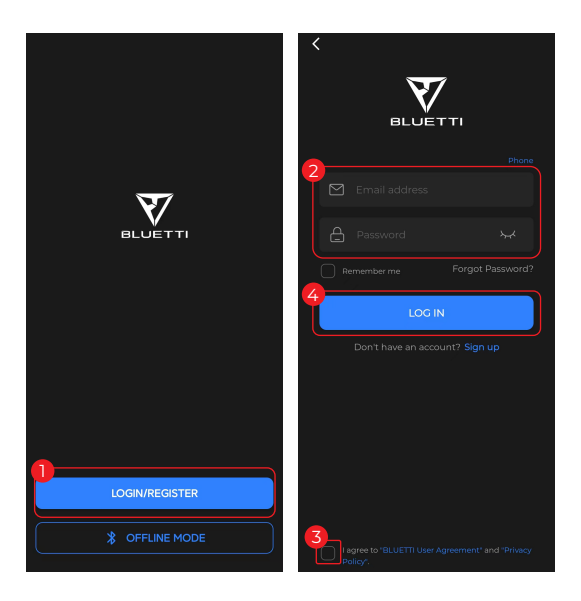

Note: If you don't receive the email with verification code, check your Junk or Spam folder. If you still can't find the email, try "Get Code" again as there may be a delay. If the code is still unavailable, please contact BLUETTI customer service for assistance.

### App Languages

- 1. Go to the Me page.
- 2. Tap Multi-language and select the language you want.
- 3. Tap OK to save the change.

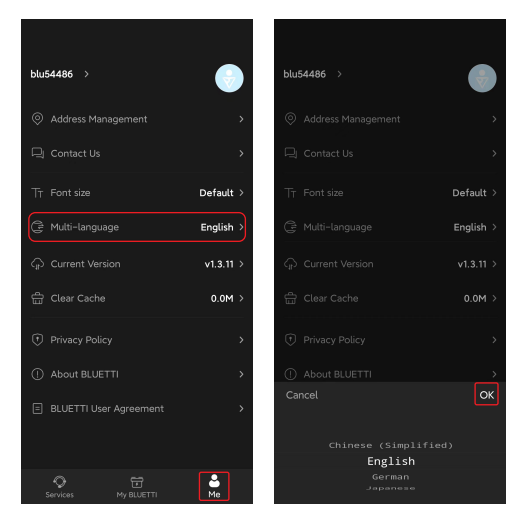

### Exit

- 1. Go to the Me page.
- 2. Tap your name and go to the **Account** page.
- 3. Tap Sign Out.

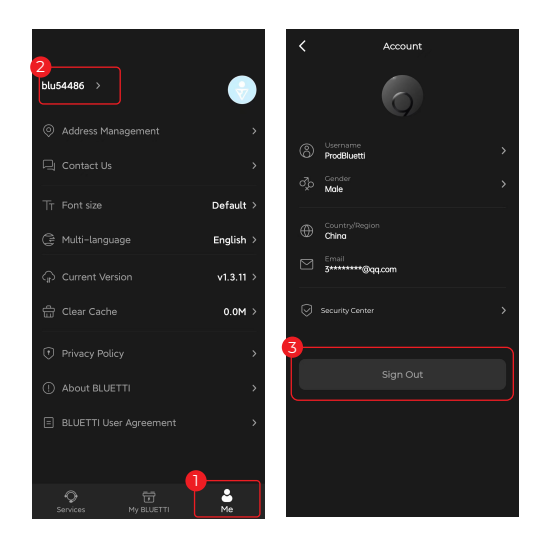

# **Using the App**

### Binding

Note: Before binding, make sure your EP600 ESS is powered on with Bluetooth enabled (if

necessary).

• When you log in and access the My BLUETTI page for the first time, the app will

automatically scan for nearby Bluetooth devices. Select your EP600 ESS from the pop-up list.

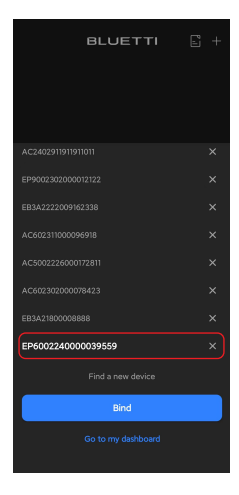

You may also opt to bind it via Bluetooth, SN, or QR code.

#### • Bluetooth

1. Tap the  $\lfloor \pm \rfloor$  icon in the upper right corner of **My BLUETTI** page, and then select  $\lfloor \pm \frac{\mathsf{Add Manually}}{4} \rfloor$ 

from the menu.

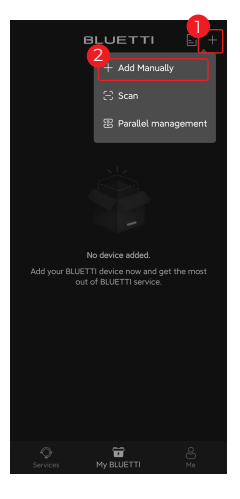

2. On the Bind page, select your EP600 ESS from the Available Devices list.

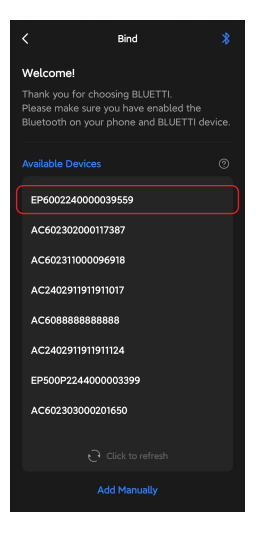

Note: Make sure you've enabled Bluetooth and location service (e.g. GPS) on your phone. If you can't find your EP600 ESS, get closer and Tap to refresh the list (recommended range: 5m).

#### • SN

1.Tap the  $\lfloor \pm \rfloor$  icon on **My BLUETTI** page, and then select  $\lfloor \pm$ Add Manually  $\rfloor$  from the menu.

2.At the bottom of the **Bind** page, tap **Add Manually.** 

3. Enter the device SN and your account in the pop-up, then tap OK to complete the binding.

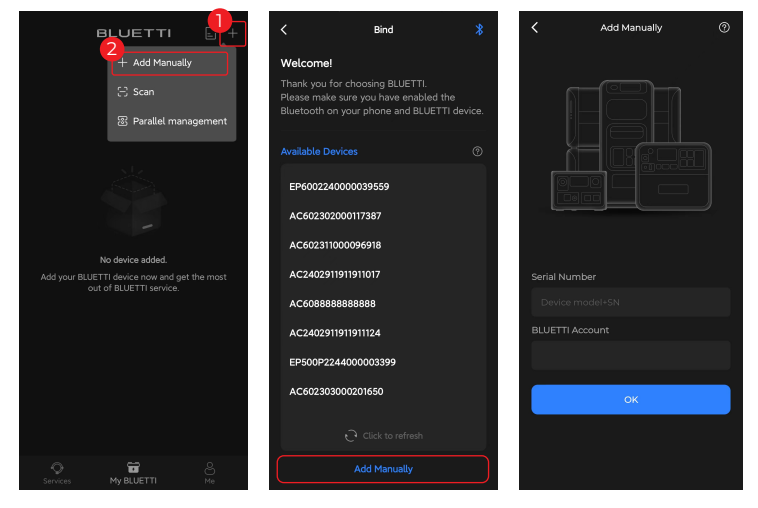

#### • QR Code

1.Tap the  $[\pm]$  icon on **My BLUETTI** page, and then select  $[\Xi^{\, \text{Scan}}]$  from the menu.

2.Scan the QR code on the back of your EP600.

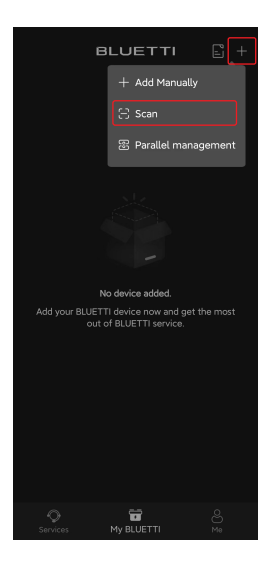

Note: The EP600 ESS can be bound to one account only, while can be shared with multiple accounts.

### Connection

The EP600 ESS supports both Bluetooth and WiFi connections. A simple comparison is as follows:

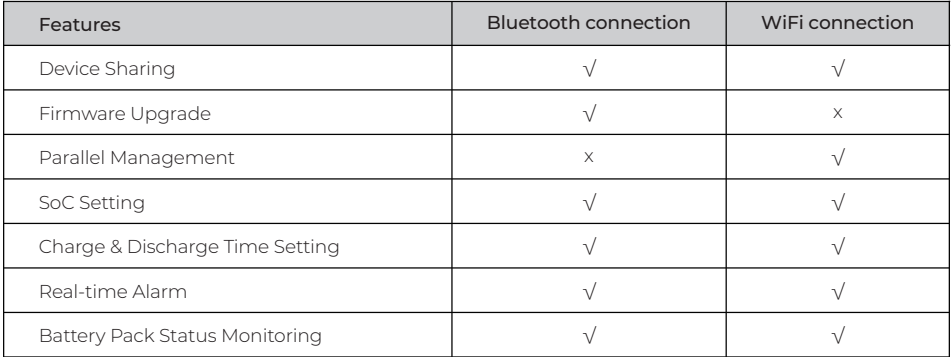

### • Bluetooth Connection

If you've registered your EP600 ESS, go to the My BLUETTI page and tap  $\ \ \ \ \ \ \ \$  under its name. You'll see  $\bigcirc$  in the upper left corner of your EP600 ESS's operation status page.

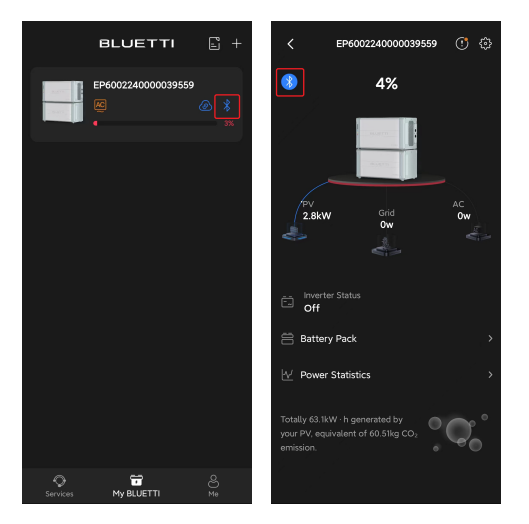

**If you haven't registered yet,** open the app and tap  $\ast$  offline mode to connect your EP600  $\,$ 

ESS directly. Select it from the Bluetooth Direct Access page.

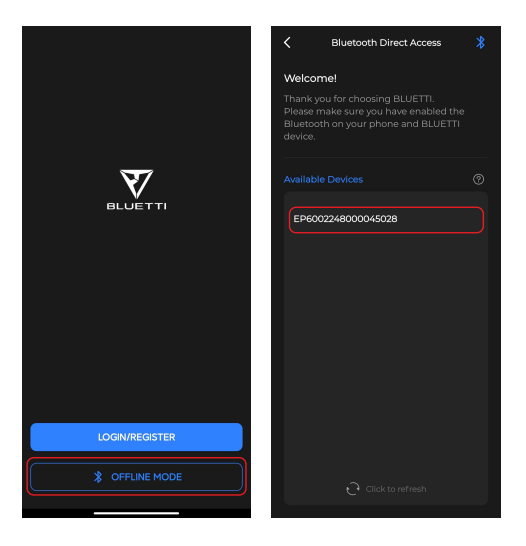

Note: Make sure your EP600 ESS is powered on with Bluetooth enabled.

For a stable connection, keep your phone and EP600 ESS close together(recommended range: 5m).

### • WiFi Connection

If you've registered your EP600 ESS, you can also connect to it via WiFi to get the most out of the BLUETTI app. To get started, you need to configure the network first.

#### ■ Configure the network

With a successful binding, you'll be taken to the Network settings page automatically.

Select your WiFi from the available list. Fill in its password in the pop-up, and SAVE it.

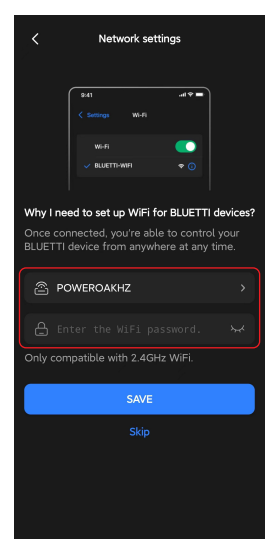

Or, tap the  $\langle \widehat{\ldots} \rangle$  or  $\langle \widehat{\ldots} \rangle$  icon under the EP600 ESS's name to configure the network. You'll also be taken to the Network settings page and follow the same steps to complete the configuration.

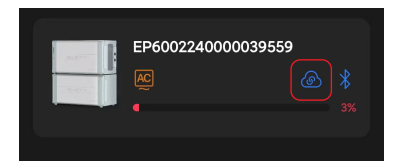

It's worth noting that when you connect to the EP600 ESS via Bluetooth, you can also make changes to the network settings. Tap  $\bullet$  and go to the operation status page. Tap the  $\mathbb{S}^3$  icon and change the configuration in the Network settings section. Note: The EP600 ESS supports 2.4GHz WiFi only.

#### ■ Connect to EP600

Go to My BLUETTI page, and tap the EP600 name area to connect via WiFi. You'll see

in the upper left corner of operation status page.

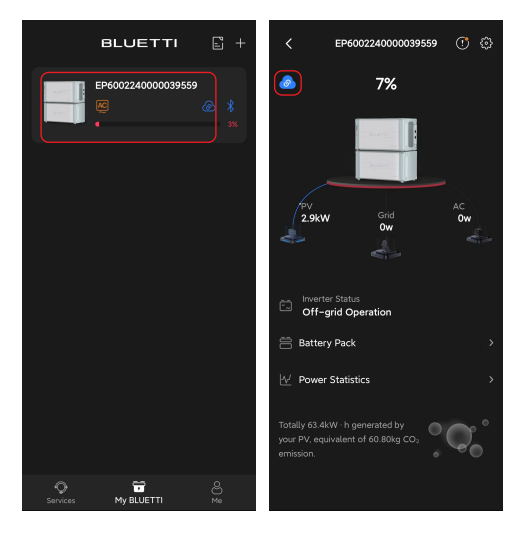

### Energy Monitoring

After you establish a successful connection, go to My BLUETTI page and tap EP600 name area or the icon  $\Omega$  and you can view its operation status, including the remaining battery level, charging and discharging status, battery pack status, and more.

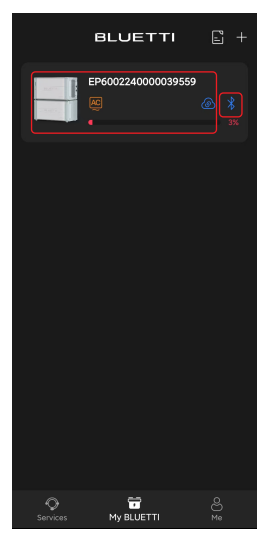

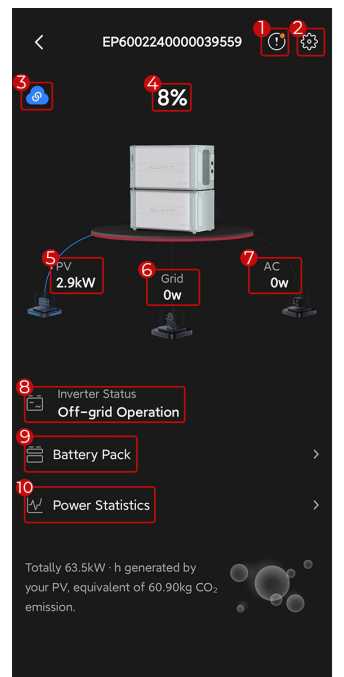

### 1.  $\bigcap$

To check current alarm(s) and alarm history.

 $2.53$ 

To check and change settings.

### $3.8/9$

Bluetooth/WiFi connection successful.

#### 4. 8%

The remaining battery level.

#### 5. PV

PV (Photovoltaic) charging. To show how much power the EP600 is drawing from your rooftop solar or solar panel(s).

#### 6. Grid

Charging from or feeding into the grid. To show how much power the EP600 is drawing from or feeding back into the grid.

#### 7. AC

AC output. This shows how much power the EP600 is supplying to your devices.

8. Inverter Status 9. Battery Pack 10. Power Statistics Refer to the following sections.

### • Inverter Status

It shows how the EP600 ESS is operating.

#### Shutdown:

The AC switch is turned off or forced off due to a serious failure.

#### Off-grid operation:

The AC switch is on, but the system is running off the grid.

#### On-grid operation:

The AC switch is on and the system is running on the grid. However, it doesn't charge from or feed back to the grid. The grid can bypass the EP600 inverter and power your loads directly.

#### On-grid charging:

The AC switch is on and the system is running on the grid. And the system charges from the grid.

#### On-grid discharging:

The AC switch is on and the system is running on the grid. And the system feeds back into the grid.

Note: When the EP600 ESS is in operation, you can charge it with solar energy anyway.

### • Battery Pack

It shows the status of connected battery packs. Tap it and go to the **Battery Information** page.

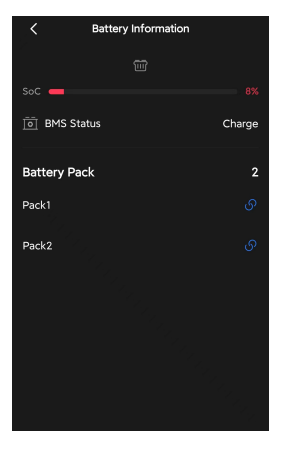

Tap the pack you want to check, e.g. Pack 1 to view its operating status.

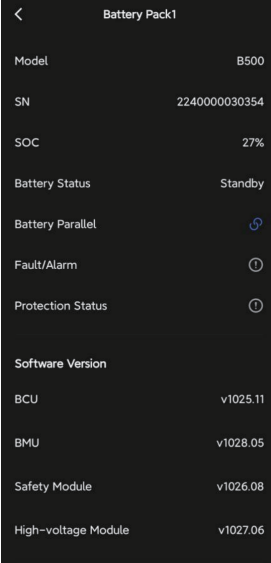

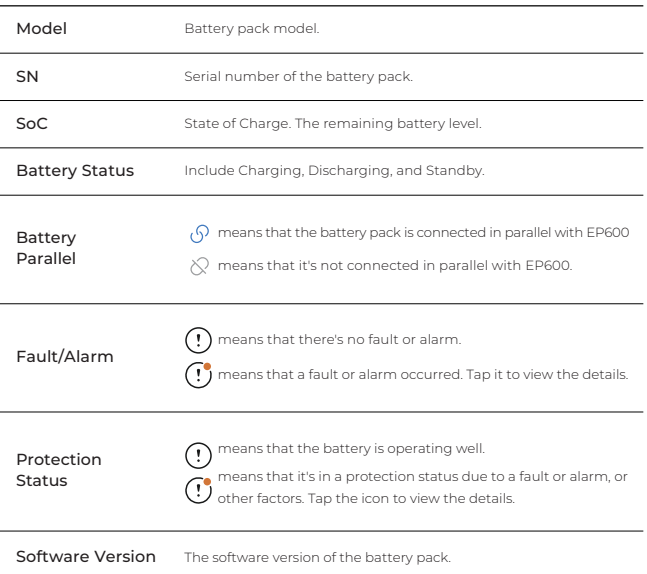

### • Power Statistics

It allows you to view the PV Generation, Grid Consumption, Feed to Grid, and Load Consumption by day, month, or year.

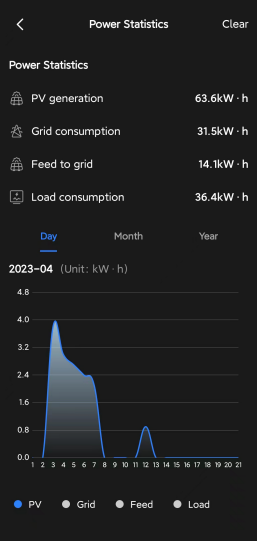

### Settings

Go to the operation status page and tap the  $\sqrt[6]{3}$  icon in the upper right corner. You can optimize your power usage by customizing relevant settings such as Charge/Discharge time, SOC High/Low, etc.

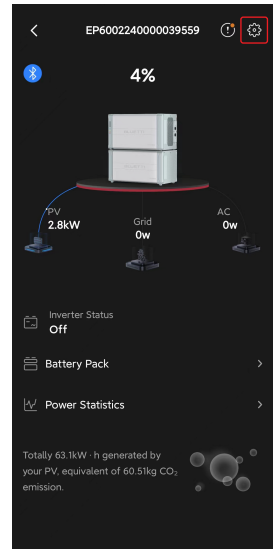

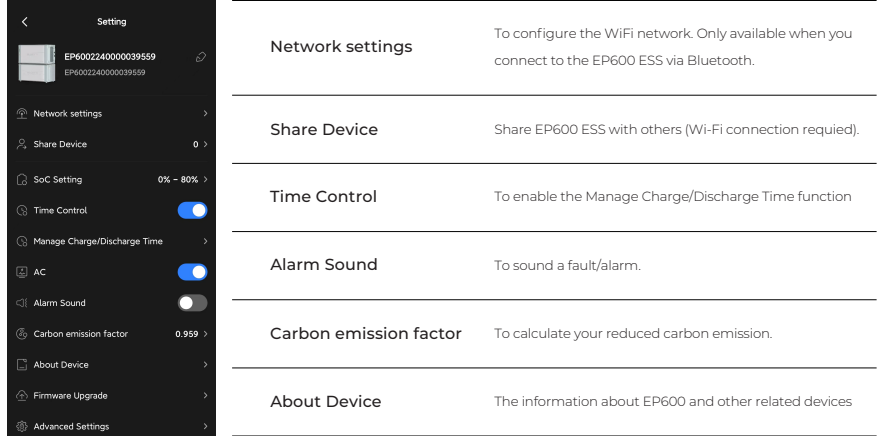

### $\cdot$  AC

The main switch of the EP600 ESS. Keep it on if you want the EP600 ESS to provide AC output. If it's off, the system has no input or output and will automatically shut down. Note: If you're updating the firmware, connecting cables, or not using the system, it's recommended that you turn the AC switch off.

### • Manage Charge/Discharge Time

You can set 6 time periods in order, with the earliest as the first and the latest as the last.

1.Turn on the Time Control, and tap Manage Charge/Discharge Time.

2.Select OK in the Attention pop-up.

3.Set a schedule with Charge, Discharge and Default. The Default means the system doesn't charge or discharge.

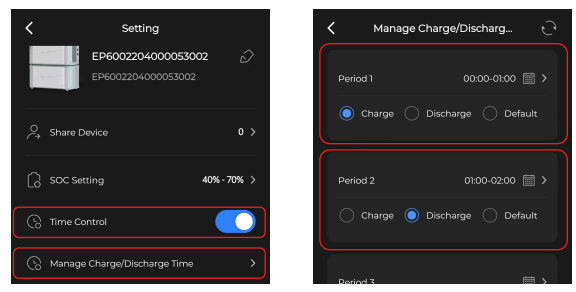

Note: Make sure there is no overlap or confusion between different periods.

If you want to charge the system from the grid, you also need to enable the Grid Charge

Enable on the Advanced Settings page. Similarly, to feed excess energy to the grid, turn on the Feed to Grid.

### • SoC Setting (For on-grid EP600 ESS only)

It allows you to set SoC limits for grid charging, grid feed-in, and load supply.

1. Tap SoC Setting and a pop-up shows up.

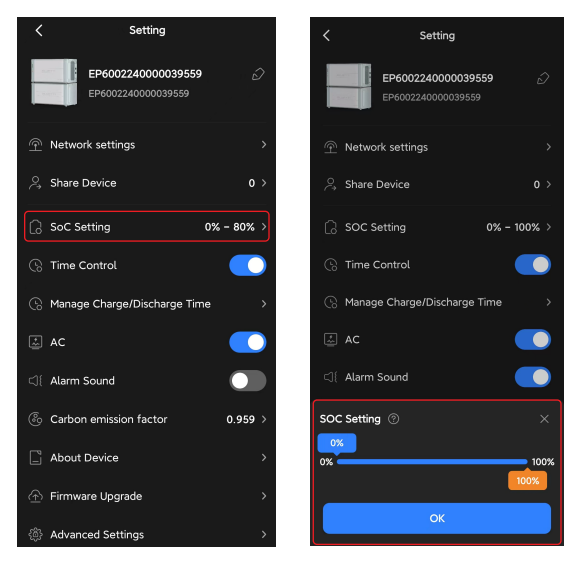

2. Slide the orange box to your desired SoC High value.

3. Slide the blue box to your desired SoC Low value.

4.Tap OK to save the settings.

SoC High: It's set to 80% by default. This means that the system will stop charging from the grid when the battery level reaches 80%.

Note: The system acts as the main power source for your home.

SoC Low: It's set to 20% by default. This means that when the batterty level drops below 20%, the system will stop supplying power to your loads and the grid.

Note: The grid will bypass the EP600 inverter to power your loads.

### • Firmware Upgrade

Go to the Firmware Upgrade page and tap Start to upgrade. Once the upgrade is

completed, it'll prompt that You're up to date.

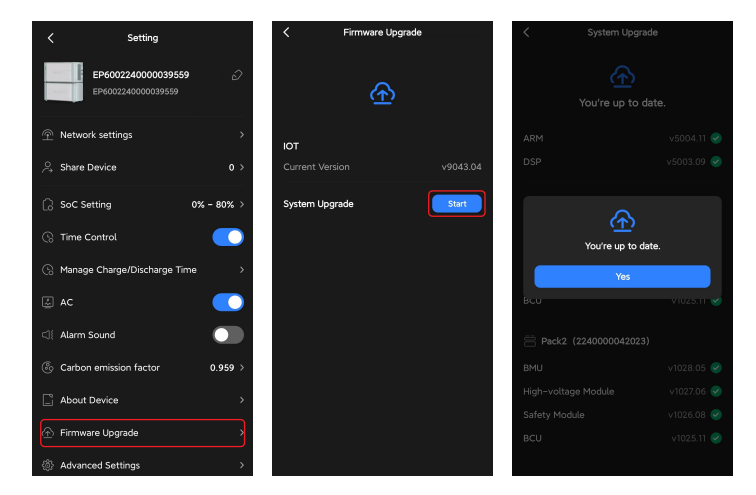

Note: This feature is only available when you connect to the EP600 ESS via Bluetooth.

### • Advanced Settings

Go to the Settings page, and tap Advanced Settings to check and change more settings.

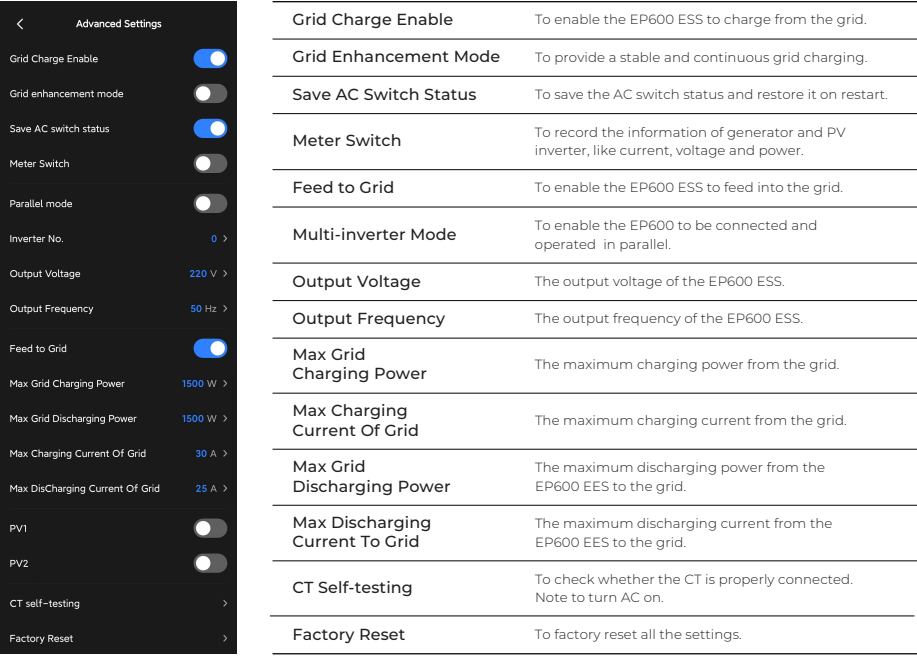

Inverter No.: To identify the master and slave machines in parallel mode.

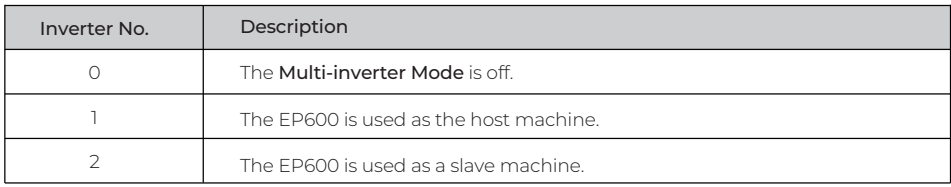

### Unbind Device

If you connect to the EP600 ESS via Bluetooth:

- 1. Tap Unbind in the Settings menu.
- 2. Select OK in the Unbind this device? pop-up.

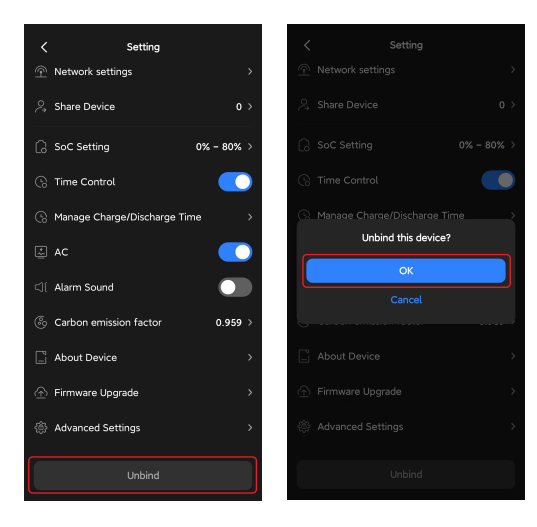

You can also unbind it by the following:

1. On the My BLUETTI page, select the EP600 you want to unbind.

a.For an Android phone, long press on the name.

b.For an iOS phone, swipe left the name.

2. Tap Unbind and Tap OK in the Unbind this device? pop-up.

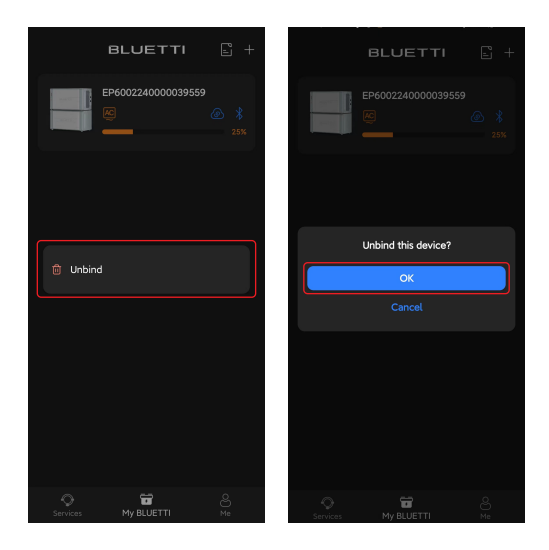

### Document Center

On the My BLUETTI page, tap the  $\Xi$  icon in the upper right corner to view the product documents.

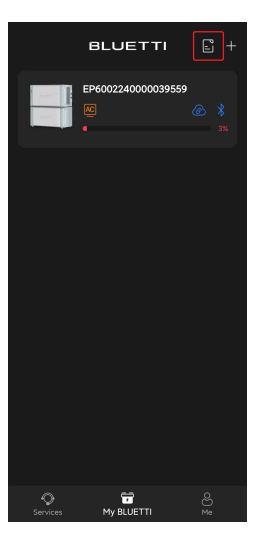

### Customer Service

On the **Services** page, tap your product and submit the relavant service requests (e.g. Installation for EP600 ESS). You can also check the Ongoing and Finished requests.

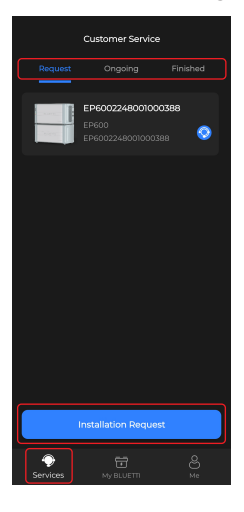

### **Account Security**

### Modify Avatar & Username

1. On the Me page, tap on your avatar or name and you'll be taken to the **Account** page.

2. Tap on your avatar and you're required to take a photo or select an existing photo from your album. Simply choose the way you like it. As for the name, tap on the Username and edit a new one. Tap OK to save the changes.

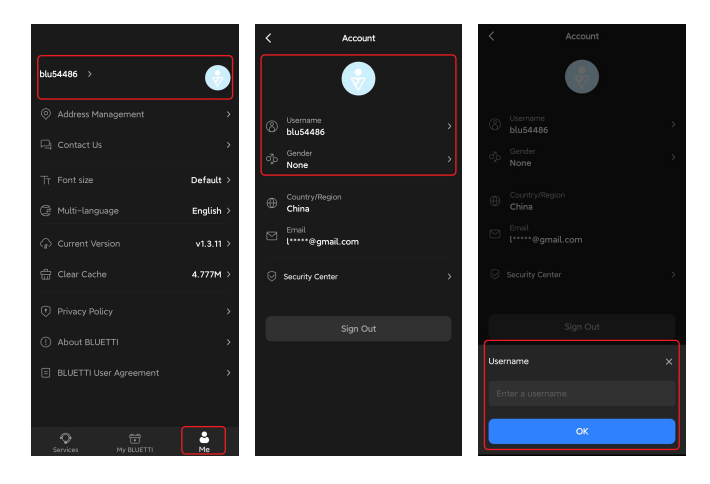

### Change Password

- 1. On the Me page, tap on your name or avatar and you'll be taken to the Account page.
- 2. Tap the Security Center at the bottom.
- 3. Select the Change Password from the menu.
- 4. On the Change Password page, enter your passwords and tap OK to save the change.

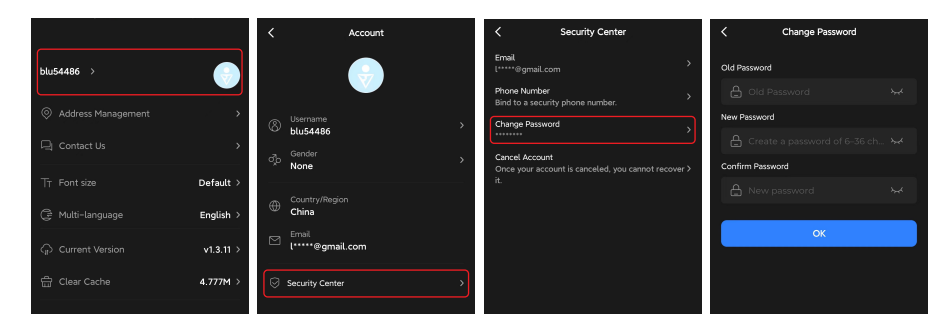

Note: For safety purposes, it's recommended that you update the password regularly.

### Cancel Account

1.On the Me page, tap on your name or avatar and you'll be taken to the Account page.

2.Tap Security Center > Cancel Account, and follow the prompts.

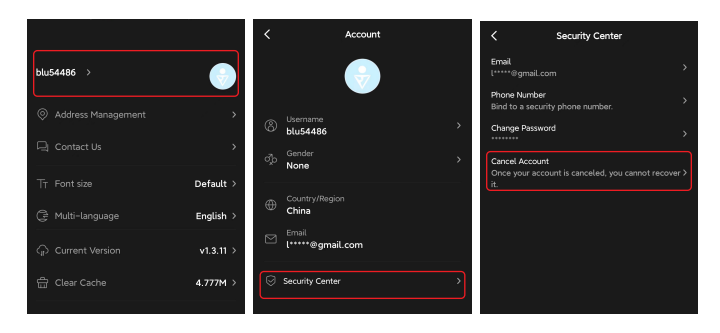

Note: Canceling your BLUETTI account will result in the permanent deletion of all relevant data, including your identity information, device data, service history, and other pertinent information. You're strongly recommended to back up any important information before proceeding with the cancellation process.

# **Practices**

### Prioritize PV Charging

Switch on the PV switch of EP600 inverter and check for a successful solar input. Turn on the AC on the Setting page to enable the system to utilize solar energy whenever sunlight is available.

Additionally, you can reduce your grid reliance by either disabling the Grid Charge Enable on the Advanced Settings page or setting a lower SoC High value.

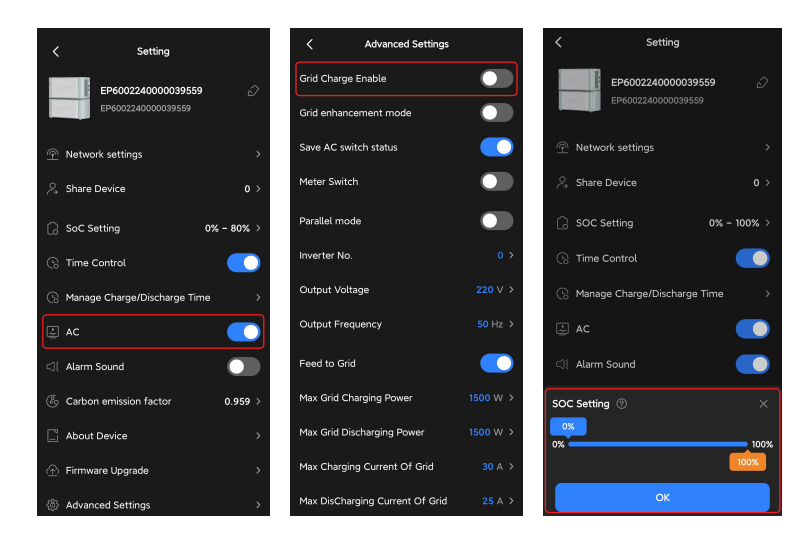

### Charge via Grid

Turn on the Grid Charge Enable on the Advanced Settings page. If you want to set a time

period for grid charging, please follow the below:

1.Turn on the Time Control on the Settings page.

2.Tap Manage Charge/Discharge Time. Select OK in the Attention pop-up.

3. Specify a period, and set it as a **Charge** period.

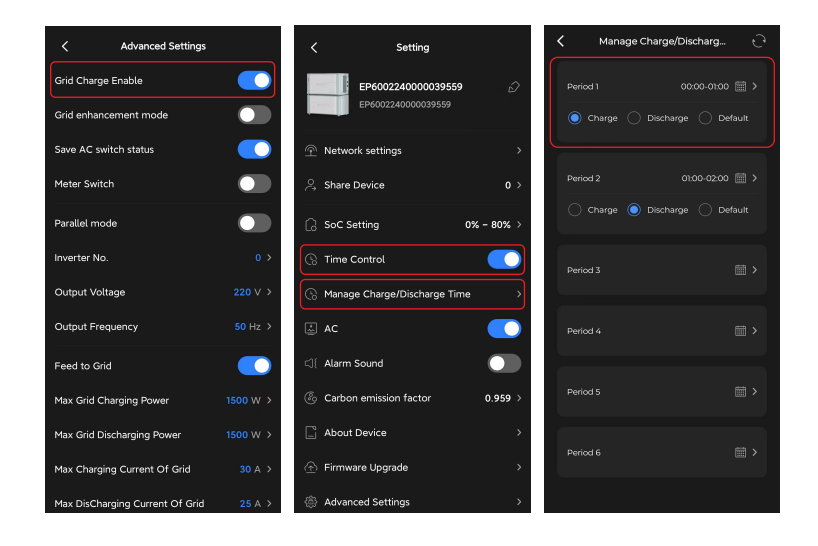

### Feed to Grid

Turn on Feed to Grid on the Advanced Settings page. If you want to set a time period for grid feed-in, just follow the above steps and select Discharge instead.

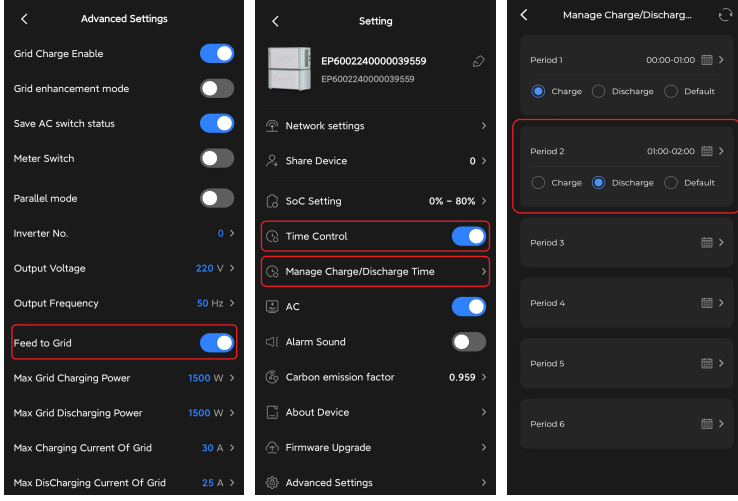

### Offset Peak-hour Energy Usage

The EP600 ESS features peak-load shifting technology to help you avoid high electricity prices - it stores massive energy during the day or off-peak hours, and supplies it to your house during peak hours. To schedule the charge and discharge time, please follow the above steps carefully.

### Parallel Management

1. On the My BLUETTI page, tap the  $\boxed{+}$  icon in the upper right corner and select

#### Parallel Management.

- 2. Select the devices to be paralleled, and tap OK.
- 3. In the Parallel Settings pop-up, set one EP600 as the host and name it.
- 4. Tap OK to save the setting.

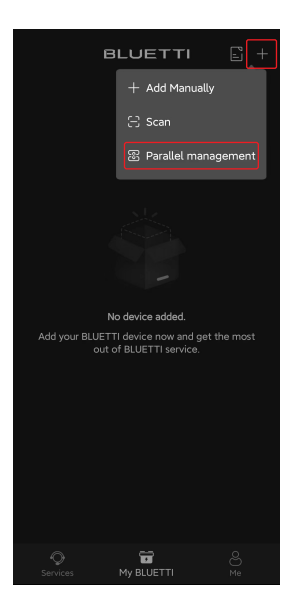

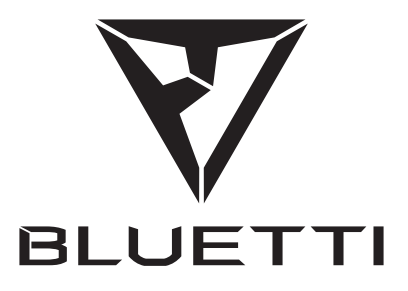

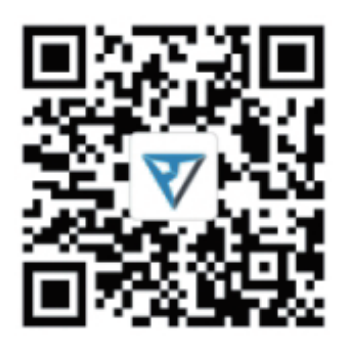

Just Power On

### **ОФИЦИАЛЬНЫЙ ДИЛЕР В УКРАИНЕ:**

[storgom.ua](https://storgom.ua)

### **ГРАФИК РАБОТЫ:**

Пн. – Пт.: с 8:30 по 18:30 Сб.: с 09:00 по 16:00 Вс.: с 10:00 по 16:00

### **КОНТАКТЫ:**

+38 (044) 360-46-77 +38 (066) 77-395-77 +38 (097) 77-236-77 +38 (093) 360-46-77

Детальное описание товара: <https://storgom.ua/product/bluetti-172652.html> Другие товары: <https://storgom.ua/sistemy-energonezavisimosti.html>